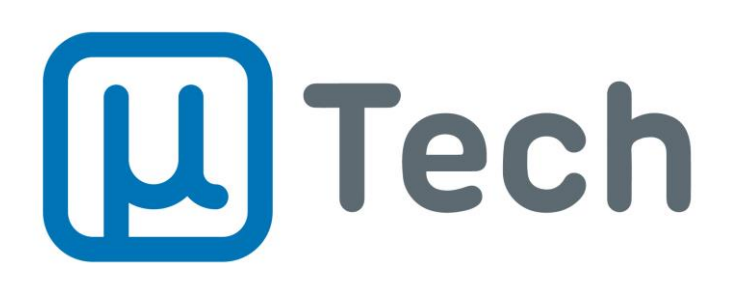

# EasyPhony CTI

# Manual do Usuário

V3 (08/01/2019)

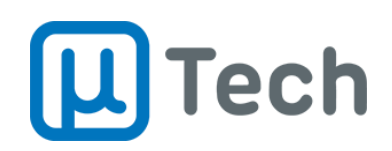

# Sumário

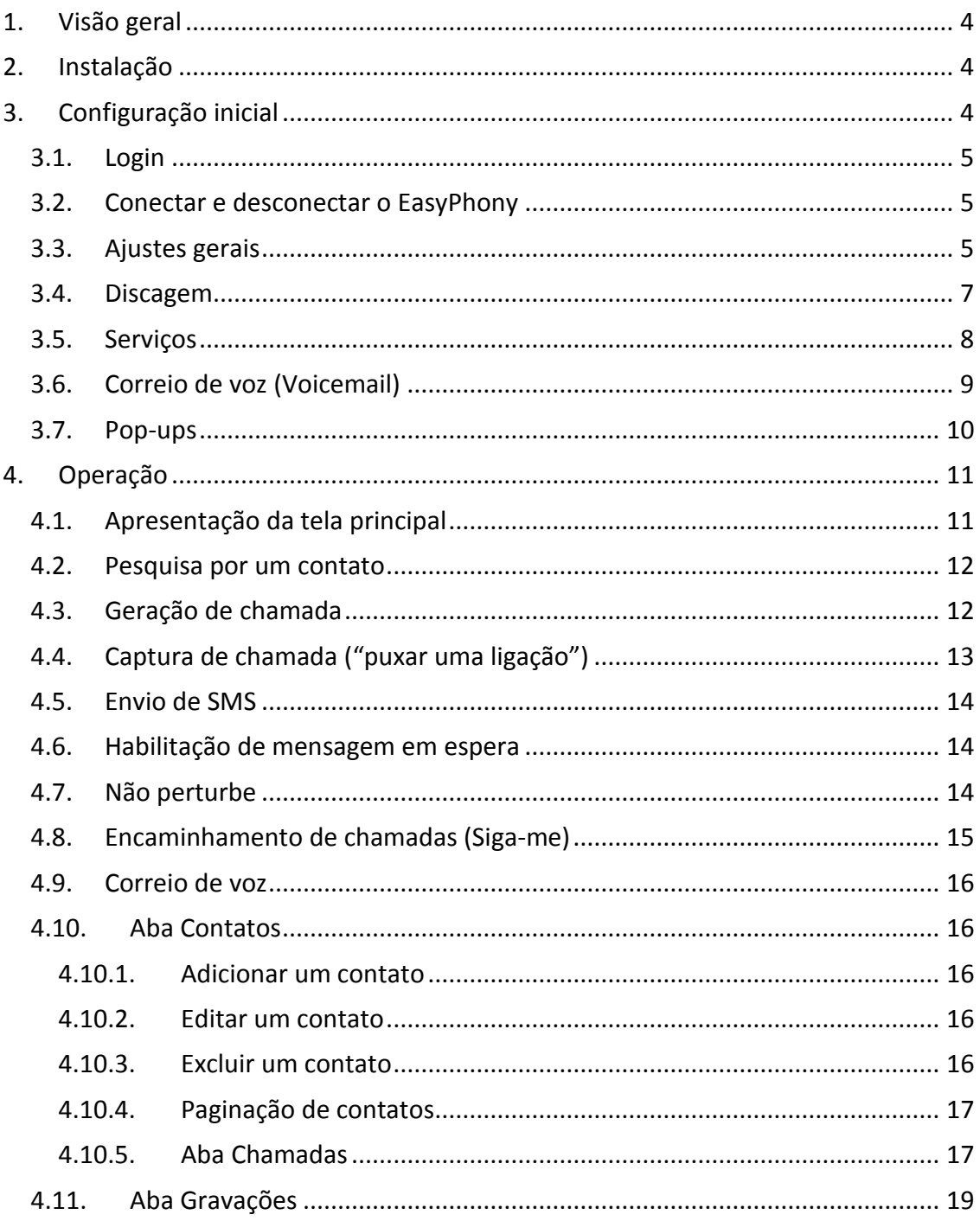

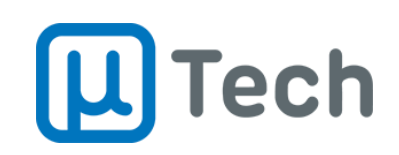

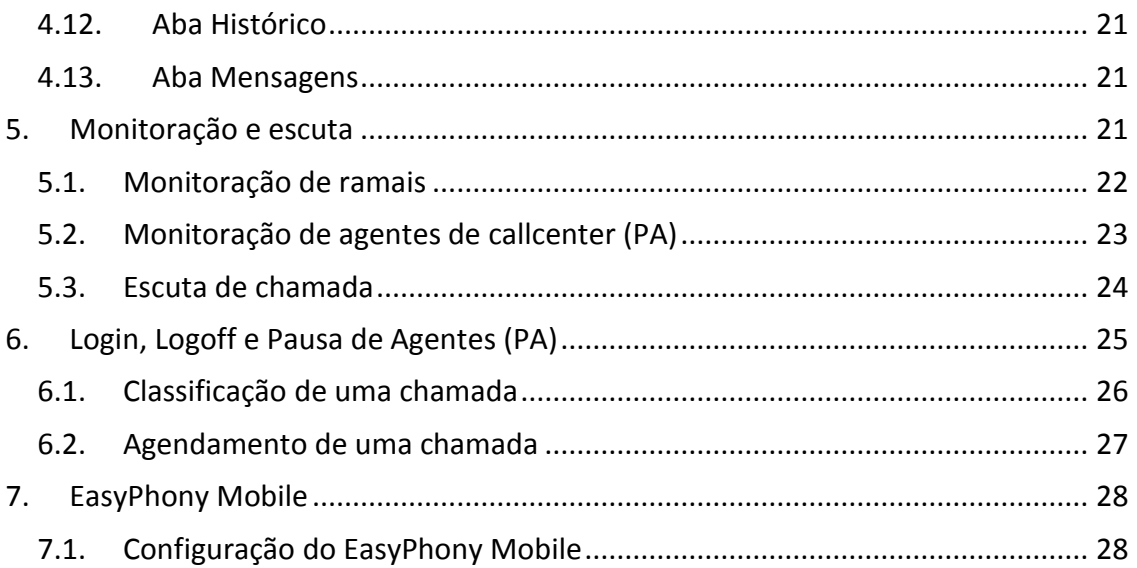

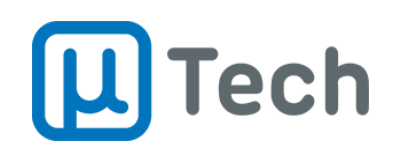

# <span id="page-3-0"></span>1. Visão geral

O EasyPhony é um software, uma interface CTI, que visa integrar as funcionalidades da central telefônica PABX IP da uTech aos computadores dos colaboradores corporativos, unificando a comunicação da empresa. Com ele, é possível ter o controle total de um ramal, seja este ramal um telefone analógico, um telefone SIP ou um softphone SIP.

A principal vantagem é ganhar agilidade nas tarefas do dia-a-dia, liberando o tempo anteriormente gasto com a telefonia para ser utilizado em atividades mais úteis ao seu negócio.

O EasyPhony foi desenvolvido e está disponível exclusivamente para sistema operacional Windows. As versões suportadas são Windows 7, Windows 8 e Windows 10.

# <span id="page-3-1"></span>2. Instalação

A versão mais atual do EasyPhony está disponível no seguinte endereço: <http://www.utech.com.br/tab/EasyPhony.zip>

O download é feito em formato .ZIP, que deve ser descompactado para permitir a execução do arquivo de instalação.

Para instalar uma versão mais atual do EasyPhony, não é necessário desinstalar a versão anterior. Porém, é necessário que o aplicativo não esteja sendo executado no Windows. Para isso, deve-se assegurar que seja fechado também pelo ícone de bandeja (systray), que fica próximo ao relógio do Windows.

# <span id="page-3-2"></span>3. Configuração inicial

Ao executar o EasyPhony pela primeira vez, é necessário configurar o acesso do ramal que será controlado pelo software CTI.

**OBSERVAÇÃO**: após a finalização de todas as configurações seguintes, é necessário acessar o menu "Arquivo" – "Salvar Configurações".

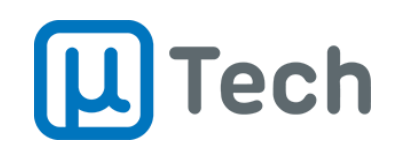

#### <span id="page-4-0"></span>3.1. Login

Deve-se colocar as configurações de Servidor, Porta, Ramal do Usuário e Senha, conforme figura abaixo:

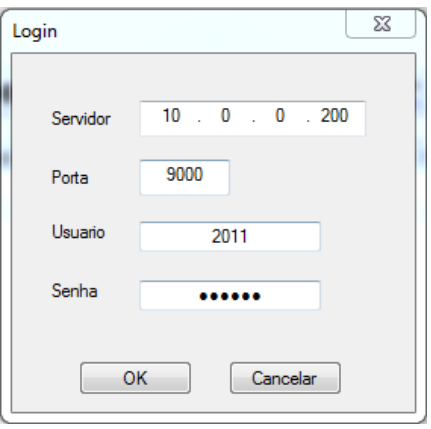

Após clicar em "Ok", o EasyPhony vai conectar-se à central telefônica e a indicação na tela principal passará de **Offline** para **Online**.

Estas configurações podem ser alteradas posteriormente acessando o menu "Configurações" – "Geral".

#### <span id="page-4-1"></span>3.2. Conectar e desconectar o EasyPhony

Pode-se conectar o EasyPhony através do menu "Arquivo" – "Conectar" ou pelo botão "Conectar" . Pode-se desconectar o EasyPhony através do menu "Arquivo" – "Desconectar" ou pelo botão "Desconectar"

#### <span id="page-4-2"></span>3.3. Ajustes gerais

O EasyPhony permite personalizar algumas funcionalidades adicionais. Pode-se, além das configurações do item 3.1, no menu "Configurações" – "Geral", ajustar:

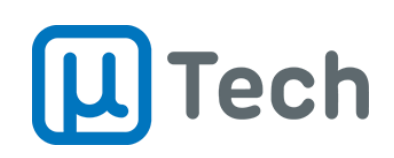

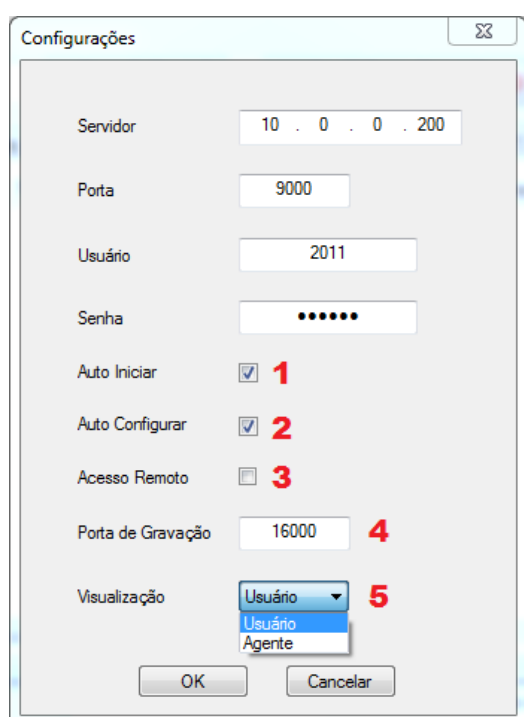

- 1. **Auto Iniciar**: permite que o EasyPhony inicie automaticamente quando o Windows é inicializado.
- 2. **Auto Configurar**: carrega automaticamente os ramais, filas e agentes quando o EasyPhony é inicializado.
- 3. **Acesso remoto**: direciona as chamadas diretamente para o celular do usuário via operadora fixa ou móvel, conforme rota de saída configurada no PABX.
- 4. **Porta de gravação**: número da porta do PABX destinada à gravação das chamadas.
- 5. **Visualização**
	- a. **Usuário**: habilita visualização completa do EasyPhony, com todas funcionalidades.
	- b. **Agente**: habilita visualização exclusiva do Agente de callcenter.

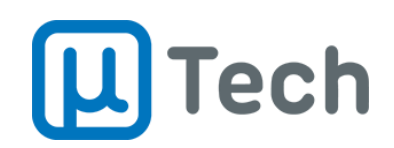

#### <span id="page-6-0"></span>3.4. Discagem

As opções de geração de chamadas podem ser ajustadas no menu "Configurações" – "Discagem":

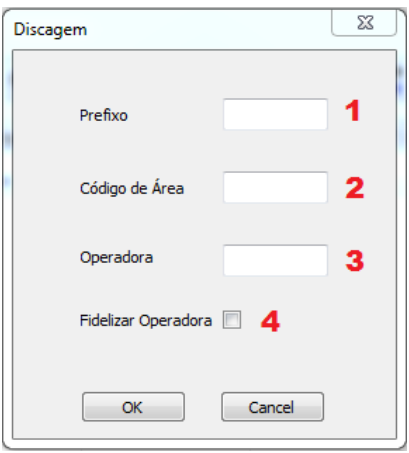

- 1. **Prefixo**: código utilizado em centrais telefônicas de outros fabricantes para "pegar linha". Nestes casos, geralmente é configurado com o valor "0". Na central PABX IP da uTech este valor deve ser deixado em branco.
- 2. **Código de área**: código de área do local de instalação da central PABX.
- 3. **Operadora**: permite definir e utilizar uma operadora para geração de chamadas de longa distância, tanto fixas quanto móveis, caso o usuário não disque um código da operadora (CSP) ao realizar a chamada.
- 4. **Fidelizar operadora**: caso habilitado, mesmo que o usuário digite um código de uma operadora (CSP) específico, o PABX vai substitui-lo pelo código determinado no campo 3.

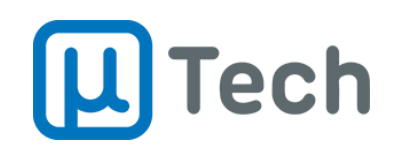

#### <span id="page-7-0"></span>3.5. Serviços

A captura e estacionamento de chamadas podem ser ajustadas no menu "Configurações" – "Serviços":

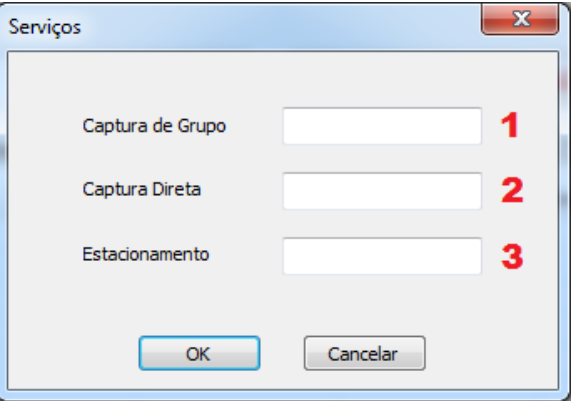

- 1. **Captura de Grupo**: código utilizado em centraistelefônicas de outrosfabricantes para realizar a captura de chamadas de grupo.
- 2. **Captura Direta**: código utilizado em centrais telefônicas de outros fabricantes para ralizar a captura de uma chamada de um ramal específico.
- 3. **Estacionamento**: código utilizado em centrais telefônicas de outros fabricantes para utilizar a função de estacionamento de chamadas.

Nas centrais telefônicas da uTech, todos os campos acima devem ser deixados em branco.

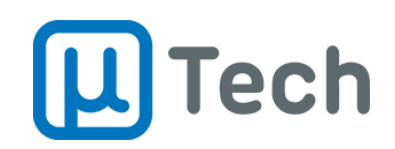

#### <span id="page-8-0"></span>3.6. Correio de voz (Voicemail)

As configurações de correio de voz são ajustadas no menu "Configurações" – "Voicemail":

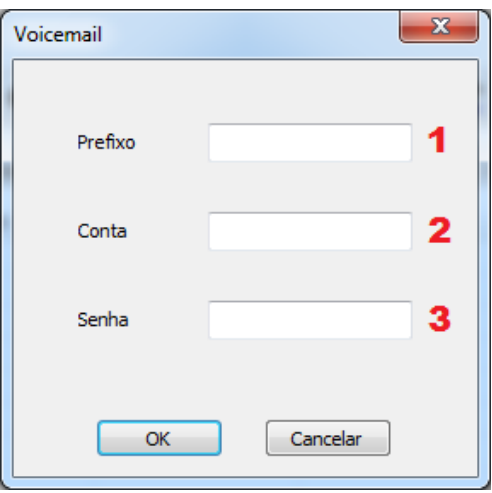

- 1. **Prefixo**: código de recurso da central telefônica utilizado para acessar o recurso de caixa postal.
- 2. **Conta**: código da conta configurado no PABX, para o usuário do ramal.
- 3. **Senha**: senha referente à conta de acesso ao correio de voz.

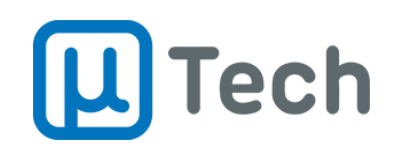

#### <span id="page-9-0"></span>3.7. Pop-ups

Pode-se ajustar a abertura e fechamento de pop-ups no menu "Configurações" – "Popup":

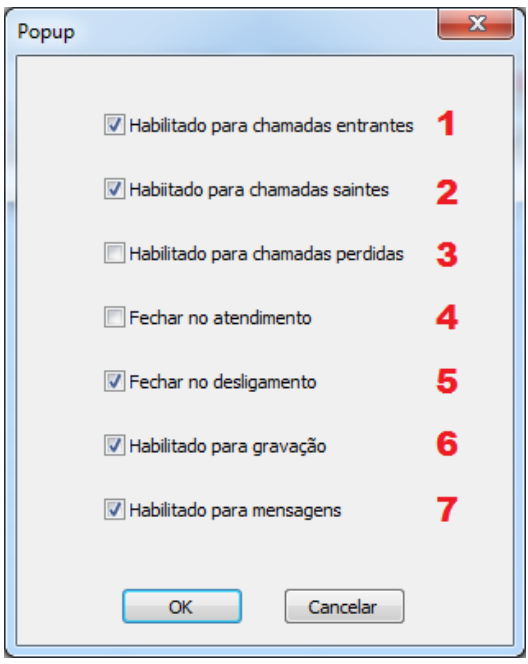

- 1. **Habilitado para chamadas entrantes**: abre um pop-up na tela quando uma chamada é recebida. Este pop-up contém informações do contato que está ligando para o ramal, como nome, telefone/ramal, hora, origem e destino, além de comandos adicionais para controle da chamada.
- 2. **Habilitado para chamadas saintes**: abre um pop-up na tela quando uma chamada é realizada, contendo as mesmas informações acima.
- 3. **Habilitado para chamadas perdidas**: abre um pop-up na tela quando uma chamada foi recebida e não atendida.
- 4. **Fechar no atendimento**: fecha o pop-up quando a chamada é atendida.
- 5. **Fechar no desligamento**: fecha o pop-up quando a chamada é finalizada.
- 6. **Habilitado para gravação**: abre um pop-up na tela quando uma chamada é atendida e é iniciada a gravação da mesma.
- 7. **Habilitado para mensagens**: abre um pop-up na tela quando recebe uma resposta de SMS que foi enviado anteriormente.

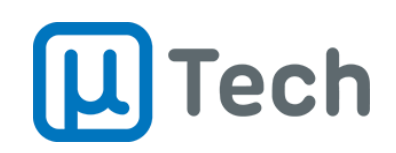

# <span id="page-10-0"></span>4. Operação

## <span id="page-10-1"></span>4.1. Apresentação da tela principal

Esta tela é destinada à operação básica do ramal.

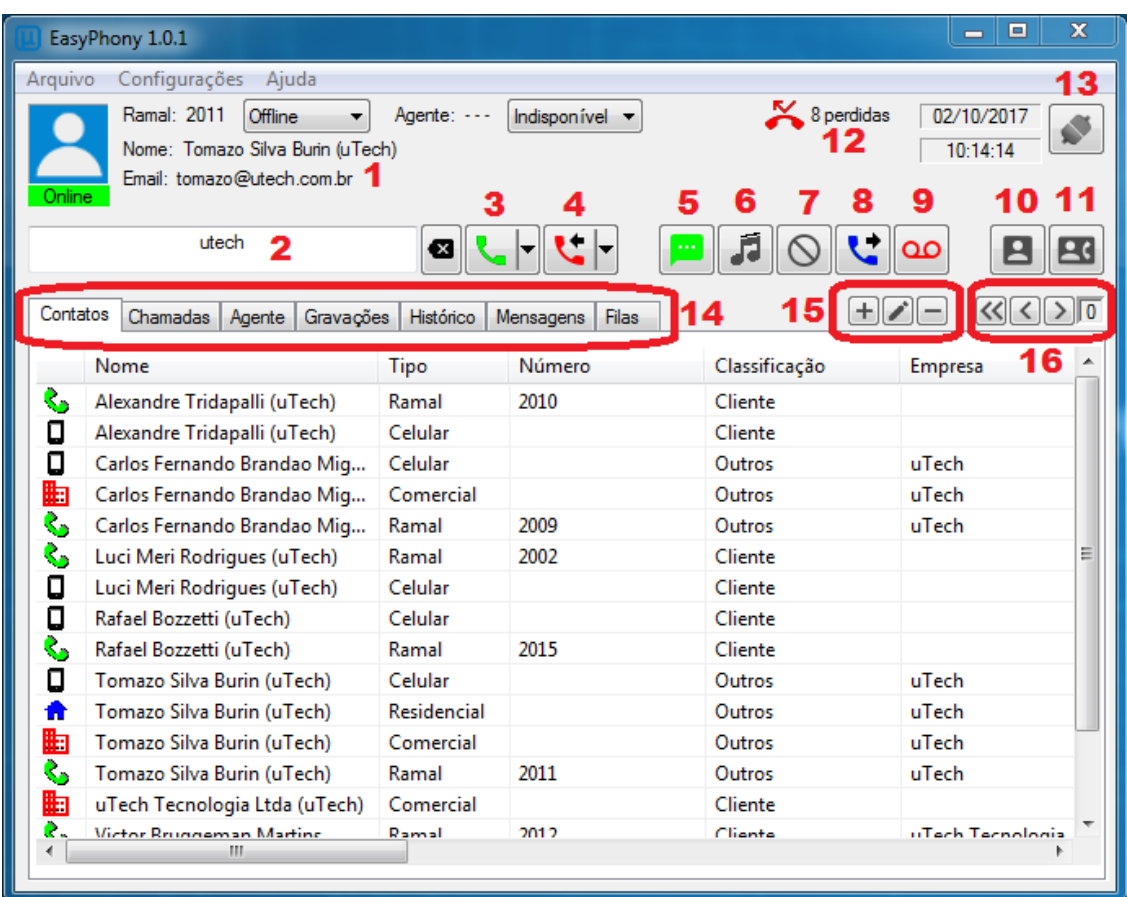

#### **Descrição dos itens:**

- 1. Informações do ramal, nome e email do colaborador responsável pelo ramal.
- 2. Campo de busca por nome de contato ou número de telefone/ramal.
- 3. Botão de discagem / discagem rápida / Retorno da chamada.
- 4. Botão de captura de grupo / captura direta.
- 5. Envio de SMS (caso esteja integrado com gateway GSM Unified uTech).
- 6. Habilita/desabilita mensagem em espera.
- 7. Habilita/desabilita não-perturbe.

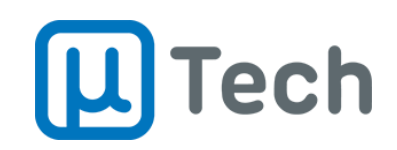

- 8. Configuração de encaminhamento de chamadas (siga-me) para os modos incondicional, ocupado e sem atendimento.
- 9. Acesso ao correio de voz / caixa postal do ramal.
- 10. Acesso à tela do agente de callcenter (PA).
- 11. Acesso à mesa operadora. Permite monitorar o status de todos os ramais do PABX.
- 12. Indicação do número de chamadas perdidas.
- 13. Conectar/Desconectar da central PABX.
- 14. Abas de navegação.
- 15. Controles para Adicionar ( $\equiv$ ), Editar ( $\equiv$ ) e Excluir ( $\equiv$ ) contatos da agenda do PABX.
- 16. Paginação dos contatos da agenda / número da página atual.

#### <span id="page-11-0"></span>4.2. Pesquisa por um contato

Para pesquisar pelo nome de um contato que já esteja cadastrado na agenda do PABX, basta digitar o nome do contato a ser pesquisado no campo de busca (ver item 4.1 e sub-item 2). No exemplo do item 4.1 está filtrado por "utech". Logo abaixo aparecerão todos os contatos que possuem "utech" na descrição.

#### <span id="page-11-1"></span>4.3. Geração de chamada

Para gerar uma chamada, basta digitar o número desejado no campo de busca (ver item 4.1 e sub-item 2) e clicar no botão "Discar" ...

Pode-se pesquisar pelo nome de um contato no campo de busca e dar duplo clique no contato desejado.

Em ambos os cados, o EasyPhony envia um comando para o PABX e este gera uma chamada para o ramal do colaborador. No exemplo da figura 4.1 o ramal é o 2011. Quando o ramal tocar, basta atende-lo e o PABX vai gerar automaticamente a chamada para o contato desejado.

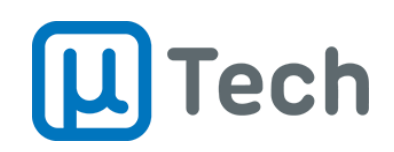

#### <span id="page-12-0"></span>4.4. Captura de chamada ("puxar uma ligação")

Quando existe uma chamada entrante que não esteja sendo recebida pelo ramal do EasyPhony é possível fazer a captura da mesma através do botão "Capturar" EF. Esta captura é uma captura do grupo ao qual o ramal pertence. Ou seja, no PABX, o ramal deve estar configurado no mesmo grupo de captura do ramal (ou do grupo) do qual se deseja "puxar" a ligação entrante.

Também é possível fazer uma captura direta de um ramal, ou seja, é possível especificar de qual ramal se deseja "puxar" a ligação. Para isto, deve-se

- 1. Clicar na seta do botão "Capturar"
- 2. Selecionar "Direta"
- 3. Digitar o número do ramal do qual se deseja fazer a captura direta ou então clicar na lupa, para pesquisar o ramal na agenda do PABX
- 4. Clicar em "Ok"
- 5. Exemplo de captura do ramal 2009:

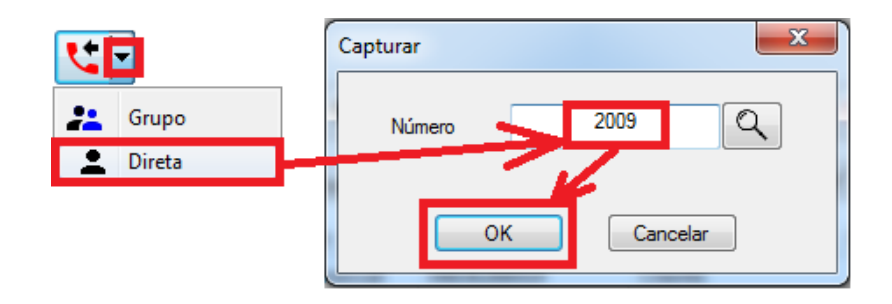

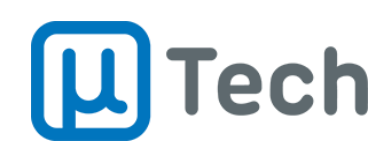

#### <span id="page-13-0"></span>4.5. Envio de SMS

Quando se está utilizando um gateway GSM da uTech, pode-se configurar o EasyPhony para o envio de SMS. Para mais informações sobre o gateway GSM, clique aqui.

Para enviar uma mensagem, deve-se:

- 1. Clicar no botão "Mensagem"
- 2. Digitar o número do celular de destino
	- a. Caso seja mais de um número, separa-los por vírgula
	- b. Pode-se pesquisar o número na agenda do PABX. Neste caso basta selecionar a lupa e na janela seguinte digitar o nome do contato
- 3. Escrever a mensagem
- 4. Clicar em "Enviar"
- 5. Exemplo de envio de SMS para os números (48) 98423-7288 e 99155-1026:

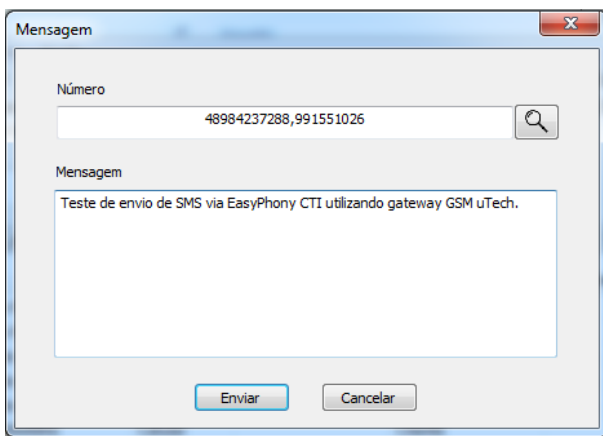

#### <span id="page-13-1"></span>4.6. Habilitação de mensagem em espera

Esta funcionalidade <sup>a</sup> está disponível para integração via protocolo CSTA com centrais telefônicas de terceiros. Ela indica o tom de chamada em espera quando já existe uma chamada em andamento e o ramal recebe outra ligação.

#### <span id="page-13-2"></span>4.7. Não perturbe

Quando se habilita a função "Não perturbe" . o ramal fica indisponível para receber ligações. Qualquer chamada que seja encaminhada para o ramal será cancelada pelo PABX, e o ramal não tocará.

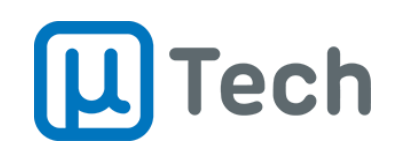

#### <span id="page-14-0"></span>4.8. Encaminhamento de chamadas (Siga-me)

O modo "Siga-me" permite que uma chamada recebida seja encaminhada para outro número (outro ramal ou outro telefone qualquer, seja fixo ou móvel). Quem está ligando para este ramal não saberá que a chamada é encaminhada. Existem algumas condições de encaminhamento, a saber:

- **Incondicional**: neste modo, qualquer chamada que o ramal receba será automaticamente encaminhada para um ramal de destino configurado, independente de qualquer outro condicionante;
- **Ocupado**: este modo permite que uma chamada somente seja encaminhada para outro destino se o ramal do EasyPhony estiver ocupado, ou seja, se ele já estiver em outra ligação;
- **Sem atendimento**: nesta opção, o PABX somente vai encaminhar a chamada para outro ramal de destino caso a ligação não seja atendida em um determinado tempo pré-configurado no próprio PABX.

Para configurar o encaminhamento, basta:

- 1. Clicar no botão "Encaminhar"
- 2. Colocar um número na opção desejada (Incondicional/Ocupado/Sem atendimento)
- 3. Clicar em "Ok"
- 4. Exemplo de encaminhamento quando Ocupado para o ramal 2008 e Sem atendimento para o celular 98423-7288

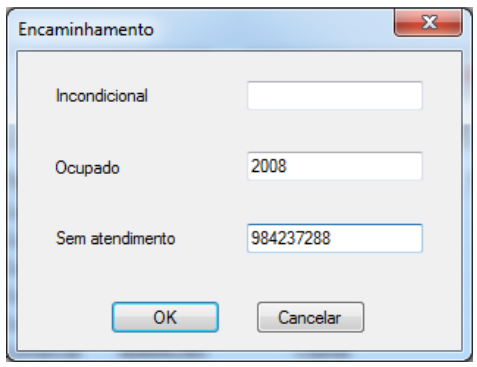

Para desabilitar o encaminhamento, basta excluir os números configurados no pop-up acima e clicar em "Ok".

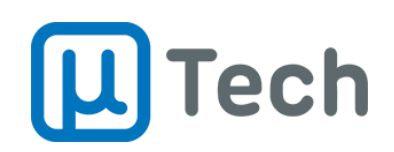

#### <span id="page-15-0"></span>4.9. Correio de voz

Este botão <sup>o</sup> acessa o correio de voz que estiver configurado no menu "Configurações" – "Voicemail".

#### <span id="page-15-1"></span>4.10. Aba Contatos

Nesta aba são exibidos, por páginas, todos os contatosregistrados na agenda da central telefônica PABX IP da uTech. Estão disponíveis nas colunas os dados cadastrados para cada contato, como nome, tipo, número, classificação, empresa, setor, cargo, documento, código, email e observações.

- **Duplo clique em um contato**: gera uma chamada para o ramal registrado com o EasyPhony e quando o colaborador atende, o PABX completa a chamada para o contato de destino.
- **Botão direito em um contato**: exibe as oções de "Editar" e "Remover". Caso o colaborador possua permissão, é possível realizar estas duas ações.

#### <span id="page-15-2"></span>4.10.1. Adicionar um contato

Para adicionar um contato, pode-se ir na aba "Contatos" e clicar no botão  $\blacksquare$  (ver item 4.1 e sub-item 15). Após preencher todos os dados desejados, basta clicar em "Adicionar". A partir deste momento, o contato estará disponível para qualquer outro colaborador registrado com o EasyPhony em seu ramal, para consulta e geração de chamadas.

#### <span id="page-15-3"></span>4.10.2. Editar um contato

Para editar um contato, pode-se ir na aba "Contatos" e clicar no botão  $\blacksquare$  (ver item 4.1 e sub-item 15). Após editar os dados desejados, basta clicar em "Aplicar". A partir deste momento, o contato já alterado estará disponível para qualquer outro colaborador registrado com o EasyPhony em seu ramal, para consulta e geração de chamadas.

#### <span id="page-15-4"></span>4.10.3. Excluir um contato

Para excluir um contato, pode-se ir na aba "Contatos" e clicar no botão  $\blacksquare$  (ver item 4.1 e sub-item 15). Deve-se confirmar a exclusão clicando em "Ok". A partir deste momento, o contato será excluído da base do PABX e ficará indisponível para qualquer outro colaborador registrado com o EasyPhony em seu ramal.

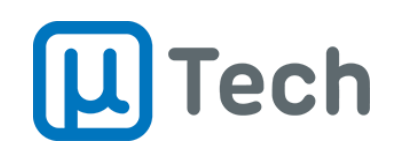

#### <span id="page-16-0"></span>4.10.4. Paginação de contatos

Ao se fazer uma pesquisa no campo de busca, pode haver uma listagem de um grande número de resultados filtrados. Seguem informações de paginação:

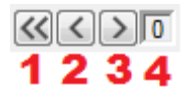

- 1. **Voltar para a primeira página**: retorna para a primeira página da pesquisa dos resultados filtrados.
- 2. **Voltar para a página anterior**: retorna para a página anterior da pesquisa dos resultados filtrados.
- 3. **Avançar para a próxima página**: avança para a página anterior da pesquisa dos resultados filtrados.
- 4. **Número da página atual**: indica o número da página atual da pesquisa dos resultados filtrados.

#### <span id="page-16-1"></span>4.10.5. Aba Chamadas

Nesta aba são exibidas as chamadas atuais do ramal, como atendidas, chamadas que estão sendo recebidas, em espera, entre outros.

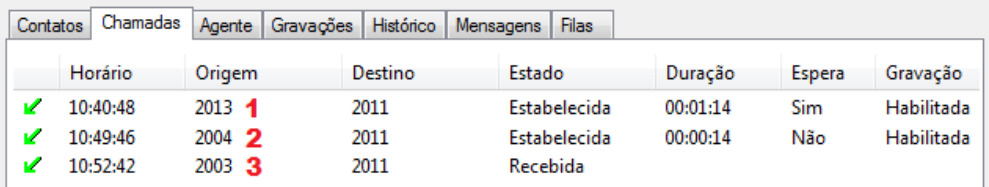

No exemplo acima, existem três chamadas para o ramal 2011. As chamadas 1 e 2 estão estabelecidas, mas a chamada 1 está em espera. Ou seja, o ramal está conversando com a chamada 2. A chamada 3 está sendo recebida mas ainda não foi atendida nem recusada.

Controles das chamadas:

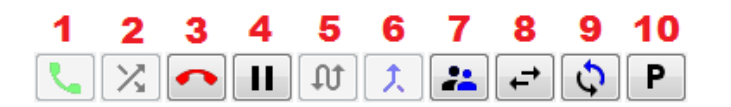

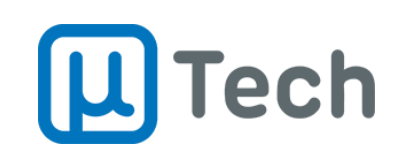

- 1. Permite atender uma chamada entrante caso o EasyPhony esteja integrado via protocolo CSTA com outros fabricantes.
- 2. Desvia uma chamada entrante para outro ramal desejado. Este ramal é digitado logo após se clicar neste botão.
- 3. Desliga a chamada atual.
- 4. Habilita espera/hold. Ou seja, o interlocutor passará a ouvir uma música de espera enquanto a espera estiver habilitada.
- 5. Alterna entre as chamadas ativas. Quando alterna-se de uma chamada para a outra, alterna-se também a música de espera.
- 6. Reconecta a chamada antes da finalização de uma transferência com consulta. Ou seja, cancela a transferência. Esta função é utilizada quando se deseja abortar uma transferência sem que o destino precise desligar a chamada.
- 7. Ao selecionar duas chamadas ativas, pode-se criar uma conferência clicando neste botão.
- 8. Transferência cega: ao transferir uma chamada para determinado ramal, não permite que haja uma conversa prévia para saber se é possível ou não transferir a chamada. Ou seja, ao clicar neste botão e digitar o ramal desejado, o PABX transfere independentemente de aprovação do usuário do ramal de destino.
- 9. Transferência com consulta: permite transferir uma chamada conversando com a pessoa do ramal do destino antes de efetivamente completar a transferência. Ou seja, se a pessoa do ramal de destino não quiser receber a chamada transferida, basta ela desligar a ligação e a chamada volta para o ramal que está falando com o cliente. Resumindo, é possível confirmar se é possível transferir a chamada antes de concluir a operação.
- 10. Estaciona uma chamada em uma posição específica.

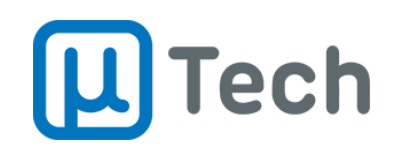

#### <span id="page-18-0"></span>4.11. Aba Gravações

Nesta aba é possível filtrar e localizar gravações, se o ramal tiver permissão. Após localizar a gravação pelo campo de busca, aparecerão os resultados conforme figura abaixo. O campo de busca permite que seja feito filtro tanto pelo número do protocolo quanto por comentários de gravações.

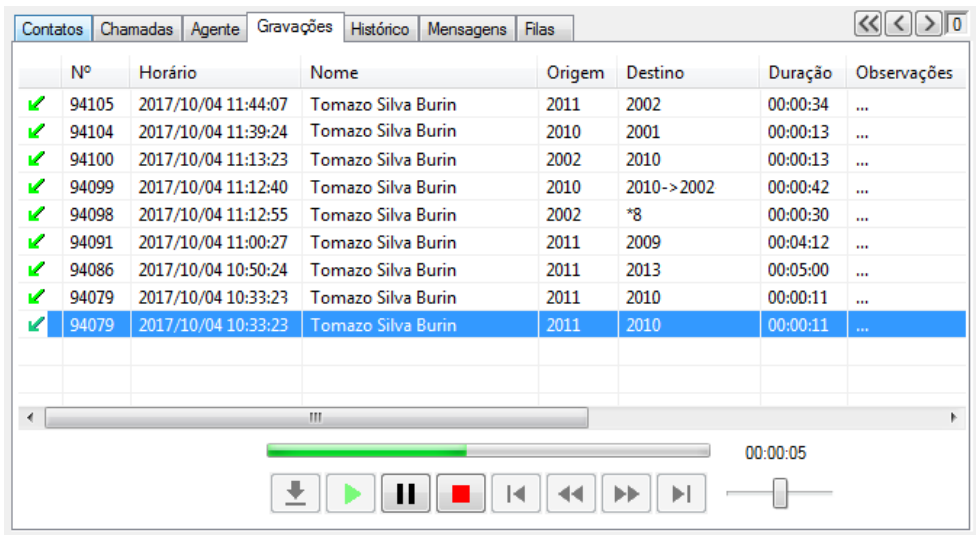

Comandos da aba Gravações, nos arquivos de gravação:

- **Duplo clique em uma gravação**: o PABX gera uma chamada para o ramal. Quando a chamada é atendida, é reproduzido o áudio da gravação e são habilitados controles de reprodução de áudio.
- **Botão direito em uma gravação**: exibe o menu de informações adicionais da chamada. É aberto um pop-up novo contendo o número de protocolo da gravação (se esta configuração estiver habilitada na central telefônica), com ID da gravação, data e hora de ínicio da gravação. Neste pop-up podem ser adicionados comentários à gravação.

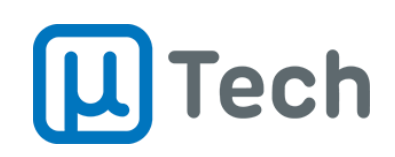

#### Exemplo de pop-up de Informações de

#### gravação:

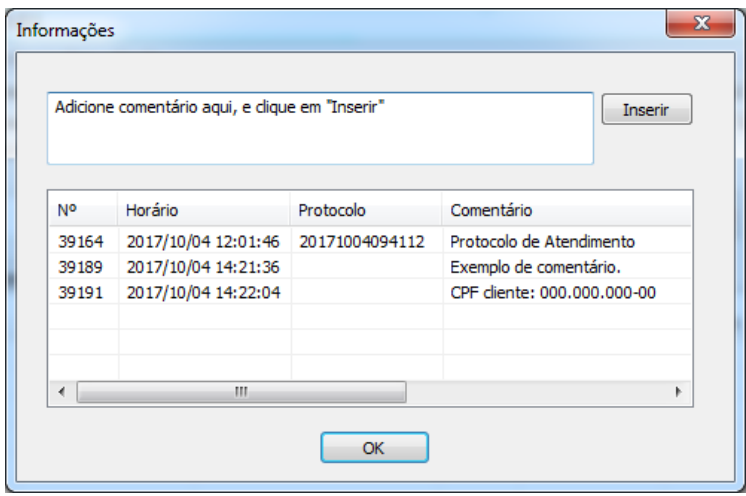

Controles de reprodução de áudio de gravação:

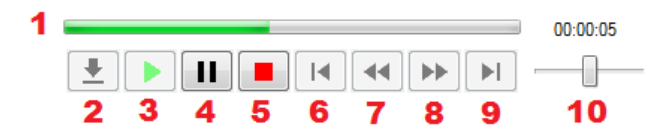

- 1. Barra de andamento da reprodução do arquivo de áudio e tempo decorrido.
- 2. Fazer download do arquivo da gravação.
- 3. Reproduzir a gravação no ramal.
- 4. Pausa na reprodução.
- 5. Desliga a chamada que estava reproduzindo o áudio da gravação.
- 6. Retrocede ao início da gravação.
- 7. Retrocede 5 segundos.
- 8. Avança 5 segundos.
- 9. Avança até o final da gravação.
- 10. Controle de volume.

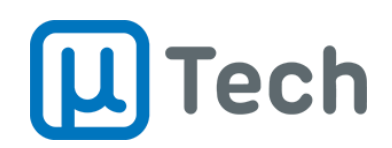

#### <span id="page-20-0"></span>4.12. Aba Histórico

Nesta aba é possível filtrar e localizar chamadas do ramal.

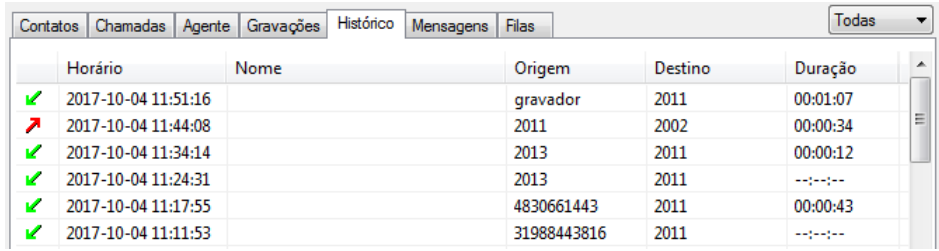

#### <span id="page-20-1"></span>4.13. Aba Mensagens

Nesta aba são exibidas as mensagens SMS que são enviadas e recebidas através do gateway GSM Unified da uTech.

Se o contato estiver cadastrado na agenda do PABX, irá aparecer o nome completo na coluna "Nome". As demais informações são obrigatórias, como data/hota, número de destino e a mensagem enviada.

Caso o EasyPhony esteja registrado como Operador/Supervisor, aparecerão todos os SMS enviados e recebidos, indicando o número do ramal de origem. Caso um Atendente/Agente esteja logado, o número de origem sempre será o do próprio ramal.

As mensagens podem ser enviadas conforme descrito no item 4.5.

# <span id="page-20-2"></span>5. Monitoração e escuta

A monitoração permite saber, em tempo real, o status de ramais, agentes e filas da central telefônica. Para acessar a tela de monitoração, basta clicar no botão "Monitoração" **EG** (conforme item 4.1 e sub-item 11).

Se a opção "Auto Configurar" (conforme item 3.2 e sub-item 2) estiver habilitada, quando esta janela de monitoração for aberta, será exibida automaticamente uma lista com todos os ramais configurados no PABX IP.

Para alternar entre a exibição de ramais, agentes e filas, basta selecionar a opção desejada conforme descrito no item 5.1 e sub-item 4.

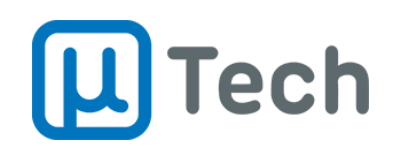

#### <span id="page-21-0"></span>5.1. Monitoração de ramais

A monitoração de ramais permite visualização dos ramais por uma telefonista ou por algum usuário com privilégio de Operador.

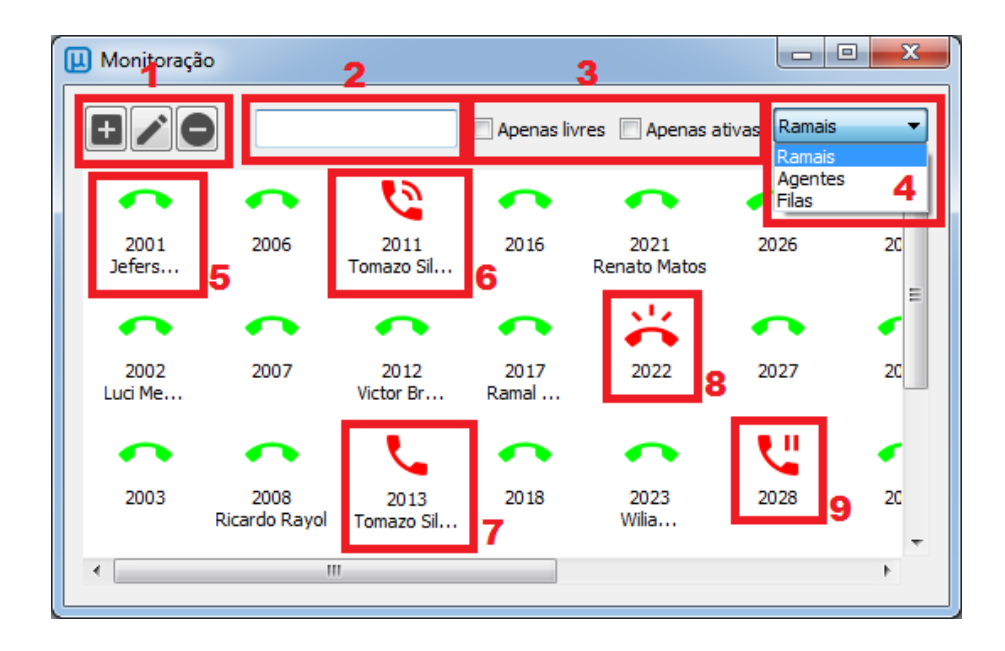

Descrição dos itens:

- 1. Controles para adicionar, editar e excluir ramal da janela de monitoração desde que a opção "Auto Configurar" (conforme item 3.2 e sub-item 2) esteja desabilitada.
- 2. Campo de busca pelo número do ramal ou nome do usuário.
- 3. Exibir na lista de monitoração apenas ramais livres ou ocupados. Se nenhuma opção for selecionada, serão exibidos todos os ramais com seus respectivos status.
- 4. Seleção de exibição de monitoração: ramais, agentes ou filas.
- 5. Indicação de ramal disponível.
- 6. Indicação de ramal com chamada em curso.
- 7. Indicação de ramal realizando uma chamada que ainda não foi atendida.
- 8. Indicação de chamada sendo recebida mas que ainda não foi atendida.
- 9. Indicação de chamada em espera/hold.

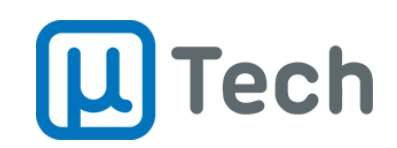

#### <span id="page-22-0"></span>5.2. Monitoração de agentes de callcenter (PA)

A monitoração dos agentes permite visualização do seu status por algum usuário com privilégio de Operador.

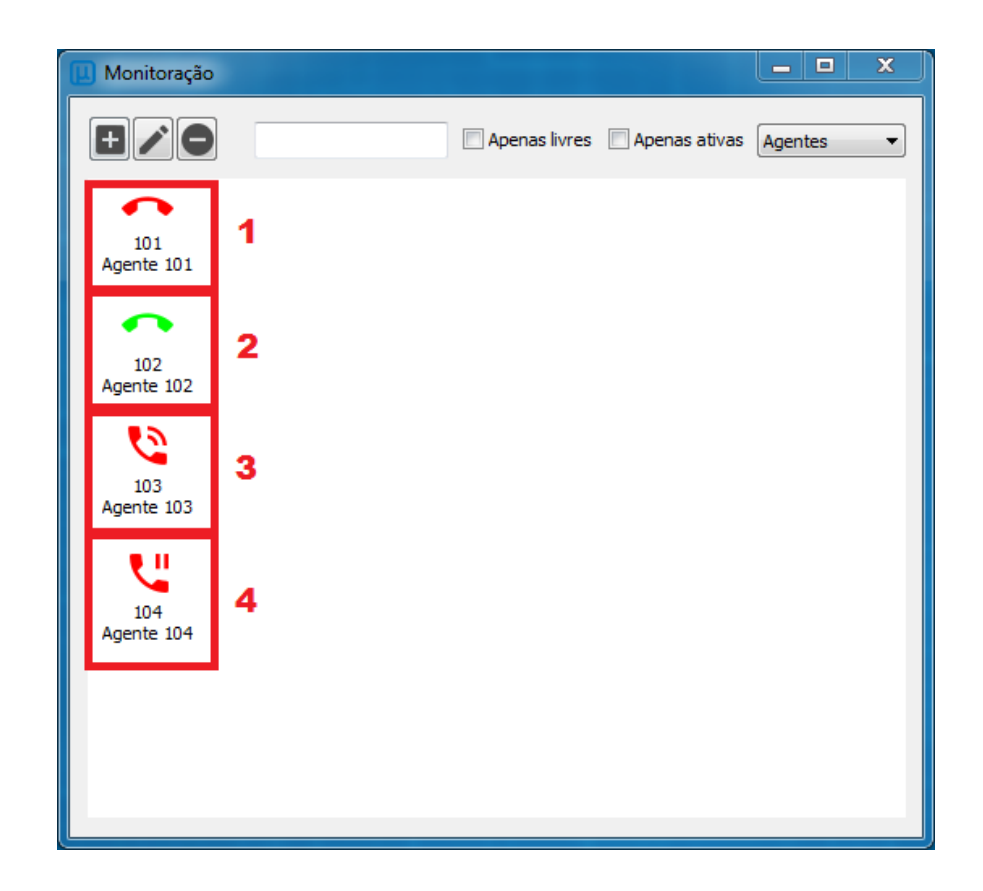

Indicações dos ícones:

- 1. Agente indisponível.
- 2. Agente conectado. Pode estar disponível ou em pós-atendimento.
- 3. Agente conectado e em chamada.
- 4. Agente em pausa.

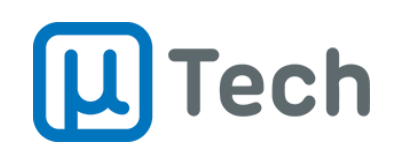

#### <span id="page-23-0"></span>5.3. Escuta de chamada

É possível que o Operador/Supervisor escute uma chamada tem tempo real. A chamada de interceptação é feita exclusivamente para o ramal que o EasyPhony está controlando. Podese fazer esta escuta em quatro modos distintos de injeção de áudio:

- **Sem áudio**: este modo de escuta permite que o Operador/Supervisor ouça a chamada sem que qualquer um dos interlocutores escute o que o Operador/Supervisor está falando.
- **·** Áudio origem: neste modo, tudo que o Operador/Supervisor disser será ouvido pelo número que é a origem da chamada.
- **Áudio destino**: neste modo, tudo que o Operador/Supervisor disser será ouvido pelo número que é o destino da chamada.
- **Áudio origem e destino**: neste modo, tudo que o Operador/Supervisor disser será ouvido por ambos interlocutores da chamada. Na prática, é como se fosse uma conferência.

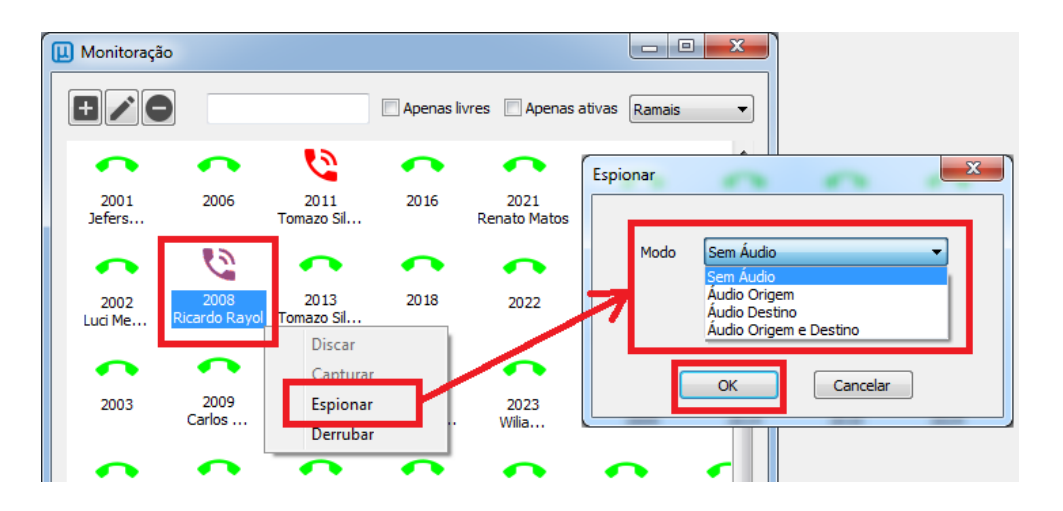

Procedimento para fazer uma escuta:

- 1. Clicar com o botão direito sobre o ramal que se deseja escutar.
- 2. Selecionar a opção "Espionar".
- 3. Selecionar o modo de injeção de áudio, conforme definido acima.
- 4. Clicar em "Ok".
- 5. Aguardar o ramal tocar, e atender para ouvir a chamada em curso.

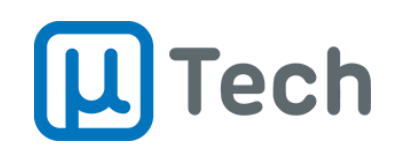

# <span id="page-24-0"></span>6. Login, Logoff e Pausa de Agentes (PA)

O EasyPhony é a interface que o agente do callcenter utiliza para trabalhar. Para fazer login, pode-se acessar a aba Agente ou o ícone de acesso à tela do agente, **e**, conforme item 4.1 e sub-item 10.

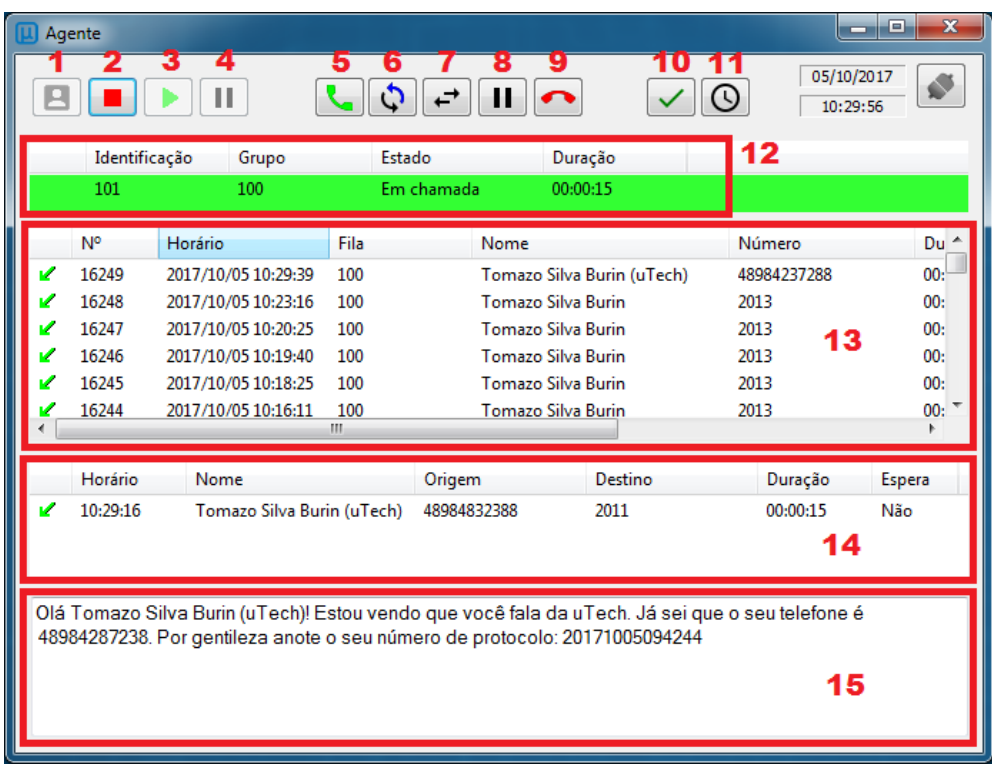

Procedimento para fazer uma escuta:

- 1. Login do agente.
- 2. Logoff do agente.
- 3. Retorno de pausa.
- 4. Pausa do agente.
- 5. Discar para número ou contato.
- 6. Transferir chamada com consulta (conforme item 4.11 e sub-item 9).
- 7. Transferir chamada sem consulta (conforme item 4.11 e sub-item 8).
- 8. Habilita espera/hold (conforme item 4.11 e sub-item 4).
- 9. Desliga a chamada corrente (conforme item 4.11 e sub-item 4).
- 10. Abre o pop-up para classificar a chamada atual. A licença de Atendente/Agente permite classificar também a última chamada atendida e que já foi desligada.

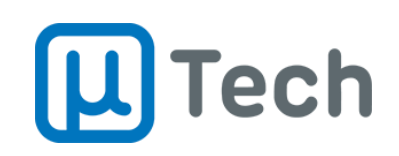

- 11. Abre o pop-up para agendamento de chamada futura, quando o contato solicita que a ligação seja retornada em um momento posterior. Este reagendamento vai permitir que o discador automático gere a chamada na data e hora selecionada desde que a campanha de voz esteja vigente.
- 12. Informações da chamada atual:
	- a. Identificação: número do agente que está logado na PA.
	- b. Grupo: fila(s) em que este agente está logado no callcenter.
	- c. Estado: indisponível, disponível, em chamada, em pausa e pósatendimento são os estados possíveis do agente.
	- d. Duração: tempo decorrido desde que o agente entrou no estado atual.
- 13. Lista histórica das últimas chamadas recebidas pelo Agente/PA. Esta visualização está disponível apenas para o Operador/Supervisor.
- 14. Informações da chamada atual, chamada corrente.
- 15. Script que aparece para o agente, contendo informações do contato. Estas informações podem ser personalizadas pelo Operador/Supervisor diretamente no PABX/Callcenter.

#### <span id="page-25-0"></span>6.1. Classificação de uma chamada

Quando uma chamada está em andamento ou foi finalizada, o Atendente/Agente/PA pode realizar a classificação da mesma. Não é possível para a PA realizar a classificação de qualquer outra chamada. Somente o Operador/Supervisor poderá classificar outras chamadas que não forem a atual ou a última a ser atendida pelo Agente.

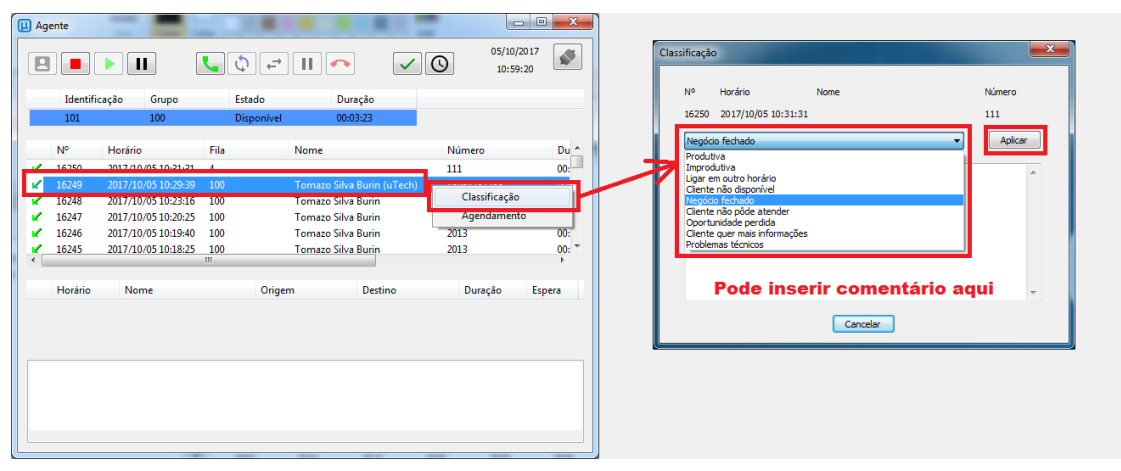

Procedimento para fazer realizar a classificação:

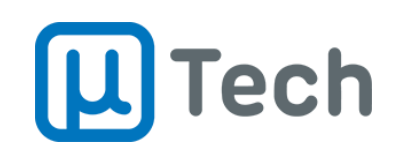

- 1. Clicar com o botão direito sobre a chamada e depois em "Classificação" ou clicar no botão  $\vee$ , conforme item 6 e sub-item 10.
- 2. No pop-up de Classificação, basta selecionar a classificação desejada na lista drop-down. Esta lista pode ser alterada pelo Operador/Supervisor no sistema de gerência do Callcenter.
- 3. Caso necessário, pode-se adicionar um comentário adicional juntamente com a classificação da chamada. Este comentário pode ser visualizado pelo Operador/Supervisor no Relatório de Classificação do Callcenter.
- 4. Clicar em "Aplicar".

#### <span id="page-26-0"></span>6.2. Agendamento de uma chamada

Quando uma chamada está em andamento ou foi finalizada, o Atendente/Agente/PA pode realizar o re-agendamento da mesma. Não é possível para a PA realizar o agendamento de qualquer outra chamada. Somente o Operador/Supervisor poderá re-agendar outras chamadas que não forem a atual ou a última a ser atendida pelo Agente.

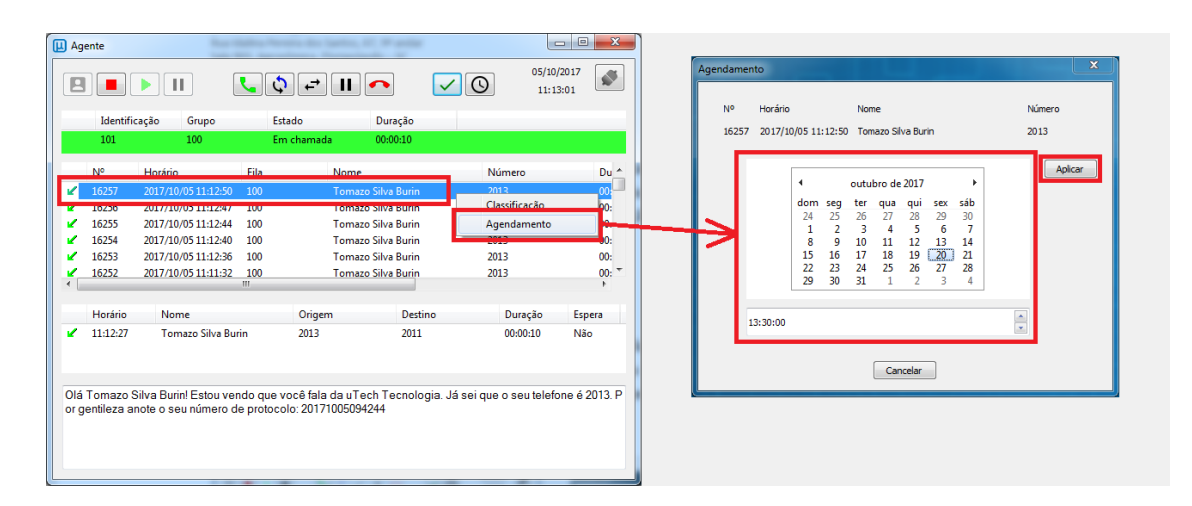

Procedimento para fazer realizar o agendamento:

- 1. Clicar com o botão direito sobre a chamada e depois em "Agendamento" ou clicar no botão  $\Box$ , conforme item 6 e sub-item 11.
- 2. No pop-up de Agendamento, basta selecionar a data no calendário, e logo em seguida selecionar a hora desejada abaixo.
- 3. Clicar em "Aplicar".

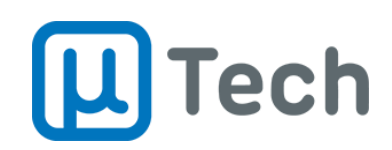

## <span id="page-27-0"></span>7. EasyPhony Mobile

As versões mobile do EasyPhony estão disponíveis para smartphonesiPhone e Android. Os links para download podem ser encontrados em [http://utech.com.br/site/download](http://utech.com.br/site/download-aplicativos/)[aplicativos/](http://utech.com.br/site/download-aplicativos/)

### <span id="page-27-1"></span>7.1. Configuração do EasyPhony Mobile

Abrir o aplicativo EasyPhony no celular, acessar o menu e acessar "Configurações", conforme figuras agaixo:

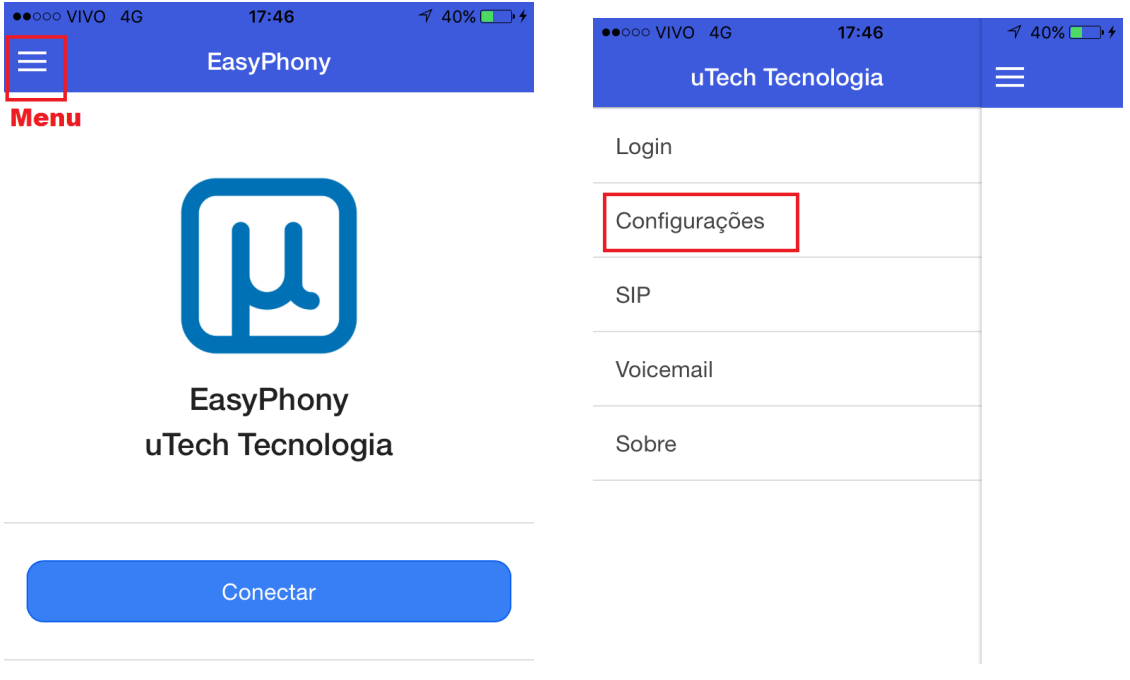

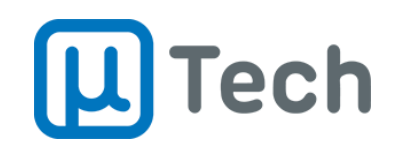

#### Ajustar as configurações do ramal desejado, conforme figura abaixo:

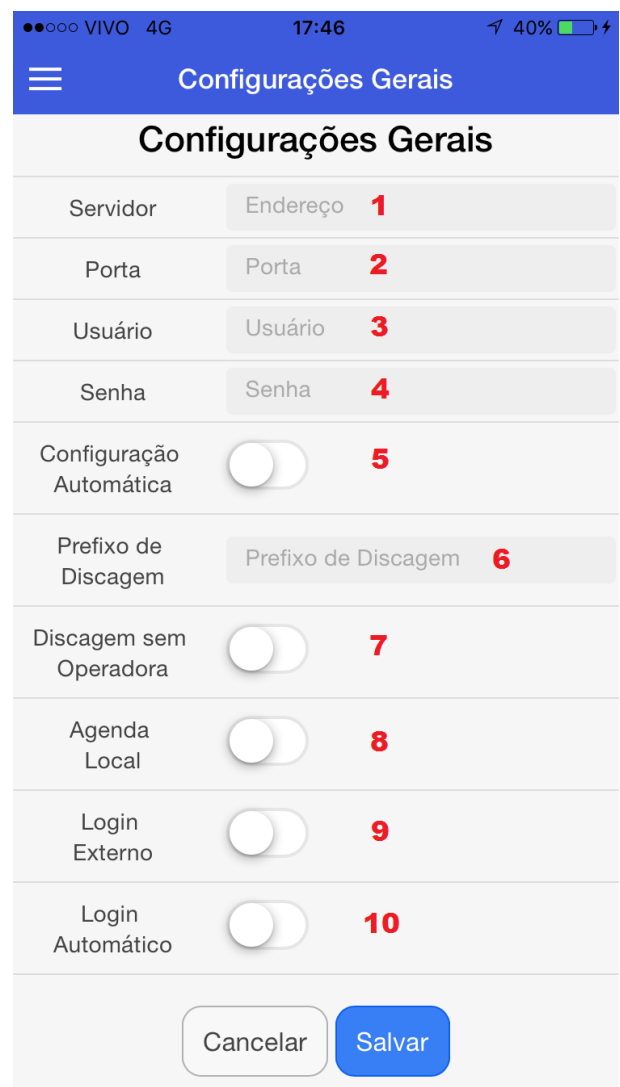

As configurações são as mesmas dos itens 3 e sub-itens:

- 1. **Servidor**: endereço IP da central telefônica PABX IP.
- 2. **Porta**: porta da aplicação CTI no PABX IP.
- 3. **Usuário**: número do ramal.
- 4. **Senha**: senha do usuário para o ramal.
- 5. **Configuração automática**: carrega automaticamente os ramais, filas e agentes quando o EasyPhony mobile é inicializado.

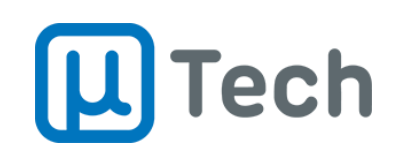

- 6. **Prefixo de discagem**: código utilizado em centrais telefônicas de outros fabricantes para "pegar linha". Nestes casos, geralmente é configurado com o valor "0". Na central PABX IP da uTech este valor deve ser deixado em branco.
- 7. **Discagem sem operadora**: remove a operadora (CSP) que está registrado no contato do celular antes de gerar a chamada, utilizando a operadora preferencial cadastrada na central telefônica.
- 8. **Agenda local**: permite que o aplicativo EasyPhony busque os contatos da agenda do celular, ao invés de consultar a base de contatos do PABX. Desta maneira é possível solicitar geração de chamada para um contato próprio, que não esteja na base da central telefônica.
- 9. **Login externo**: direciona as chamadas diretamente para o celular do usuário via operadora fixa ou móvel, conforme rota de saída configurada no PABX, ao invés de direcionar para o ramal.
- 10. **Login automático**: permite que o EasyPhony conecte automaticamente ao PABX quando o aplicativo é inicializado.

Após ajustar as configurações, "Salvar" e clicar em "Conectar":

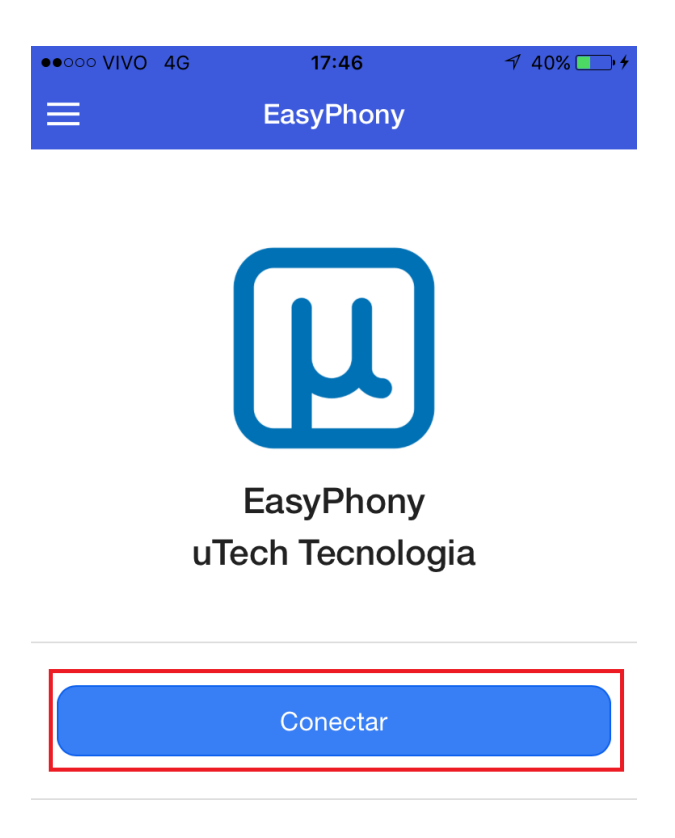

**EasyPhony CTI v2** Versão Desktop Outubro/2017

Página 30 de 31 [www.utech.com.br](file:///C:/Users/uTech%20Tomazo/AppData/Roaming/Microsoft/Word/www.utech.com.br) **µTech Tecnologia** Rua Idalina Pereira dos Santos, 67, 9º andar Sala 903, Agronômica, Florianópolis – SC CEP: 88025-260

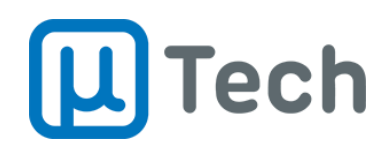

# **Mais informações?**

Entre em contato com o departamento Comercial da uTech pelo telefone **(48) 3333-4840**

Ou envie um email para o nosso suporte técnico no endereço: **[suporteutech@utech.com.br](mailto:suporteutech@utech.com.br)**

# **uTech Tecnologia LTDA**

Edição Outubro/2017 Todos os direitos reservados A reprodução total ou parcial deste documento é vedada e protegido nos termos da lei.

**EasyPhony CTI v2** Versão Desktop Outubro/2017

Página 31 de 31 [www.utech.com.br](file:///C:/Users/uTech%20Tomazo/AppData/Roaming/Microsoft/Word/www.utech.com.br)